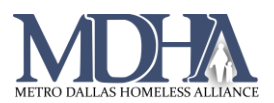

## Exit Assessment

[Video Tutorial](https://youtu.be/YgGpNcBS-aE)

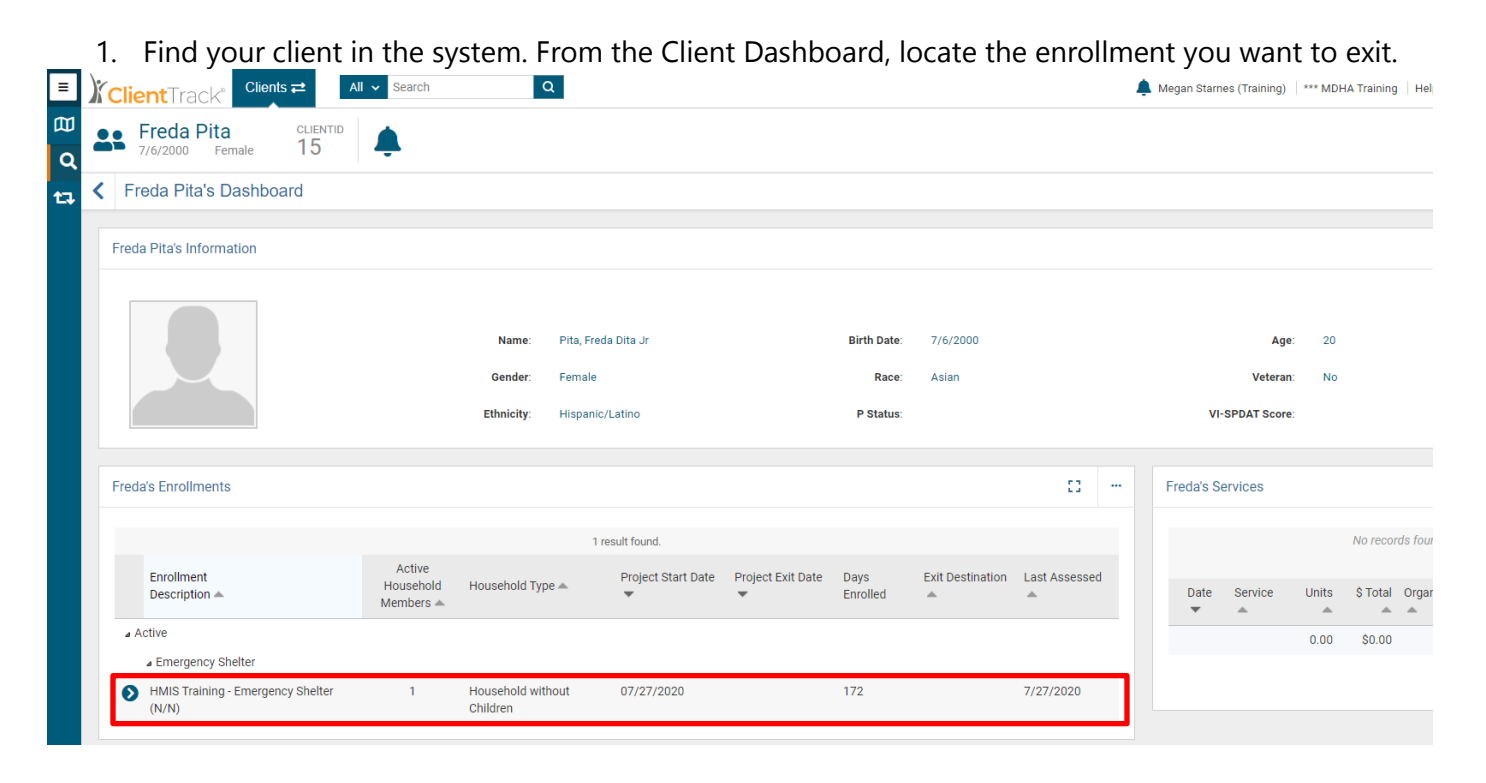

## 2. Click the blue Action Arrow and choose "Exit the Enrollment"

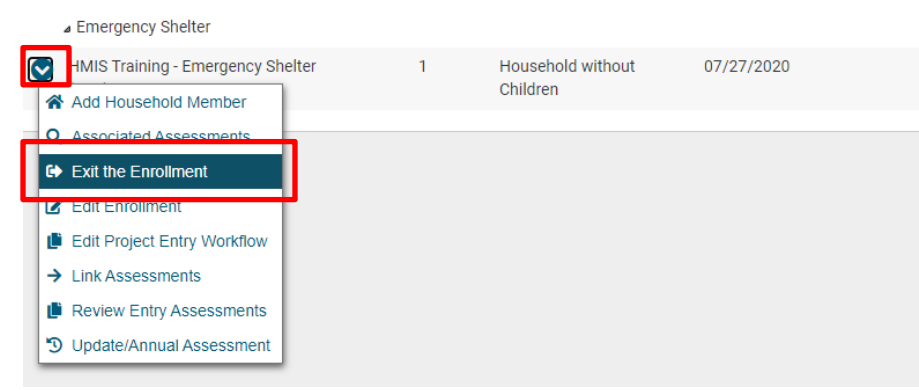

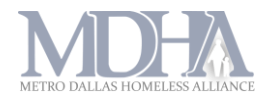

3. Confirm Exit Date from this screen, be sure to place a check mark in box to End Case Assignment. Doing so will remove the case from the user's case load.

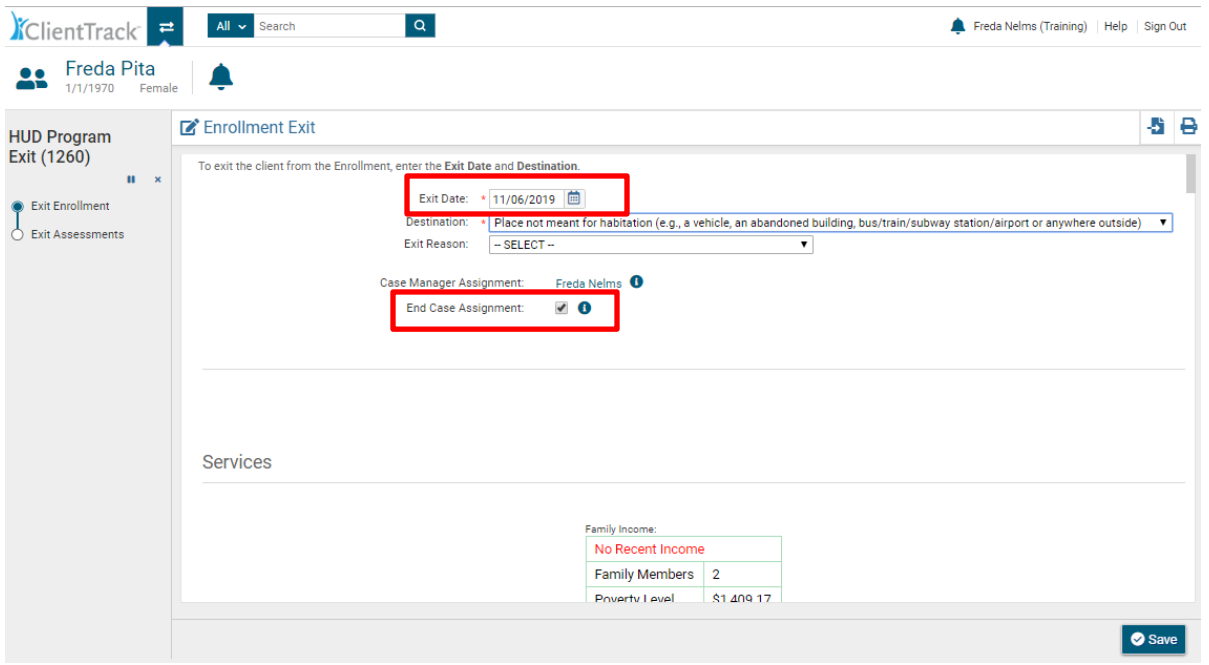

- 4. Record any necessary services and click Save.
- 5. Continue the workflow until you reach a screen to exit other family members or until you come to the end of the workflow. Click Finish.

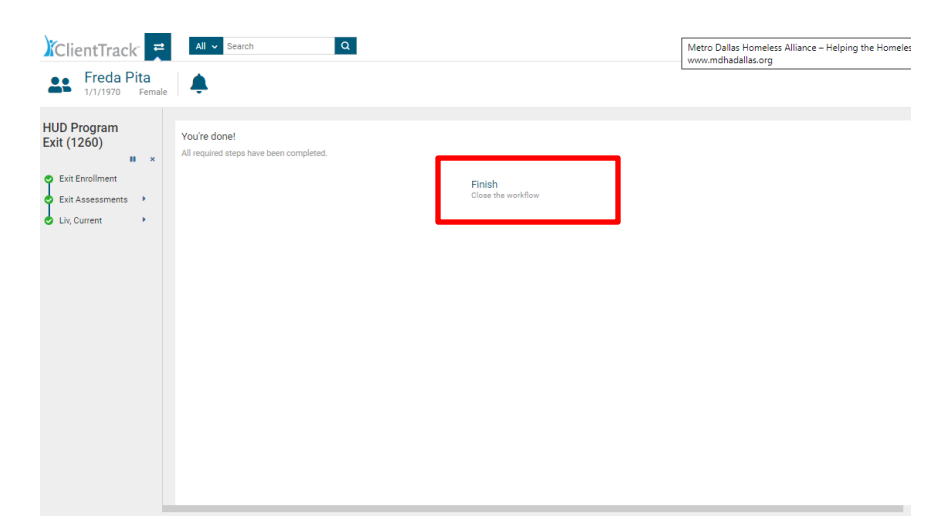